## Nuova modalità di firma digitale.

(Marzo 2022)

Dalla versione 22.02.01.00 di Esse3 è stata introdotta una nuova modalità per l'applicazione della firma digitale.

Di seguito le principali novità per l'utente:

- L'aspetto grafico si integra meglio con esse3
- E' stato rimosso il timeout di 90 secondi consentendo la firma di molti verbali contemporaneamente ( >200)
- La visualizzazione dell'anteprima e dei documenti viene fatta all'interno del nuovo client
- Controllo immediato del PIN, successiva ricezione dell'OTP e abilitazione del relativo campo per l'immissione del codice ricevuto
- L'utente ha sempre la percezione dell'avanzamento delle attività di firma grazie ad una progressbar visualizzata nella parte inferiore dello schermo

Vediamo in dettaglio i cambiamenti prendendo come esempio la firma dei verbali degli esami di profitto.

Da ESSE3 si procede alla firma dei verbali sempre cliccando il bottone "Firma Verbale"

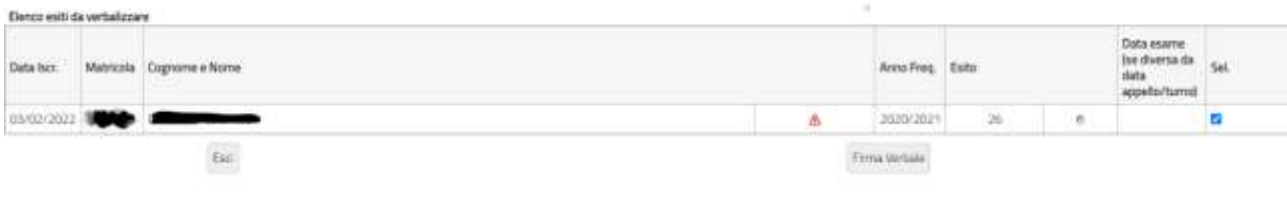

*Figura 1*

Il controllo passa alla nuova funzione di firma (figura 2), in alto a destra troverete un menù, attivabile cliccando sull'icona che vi permetterà di rientrare nelle classiche funzioni di ESSE3

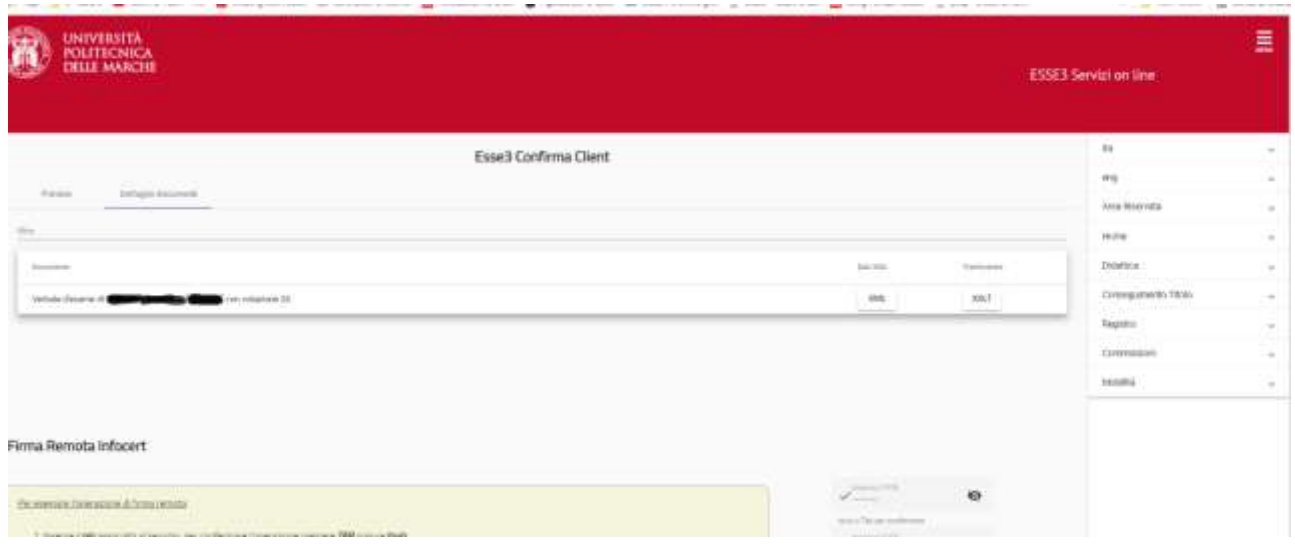

*Figura 2*

Nella parte alta della maschera avrete la possibilità di vedere l'anteprima del verbale o il dettaglio dei documenti che verranno firmati. (Riferimento (a) della figura 3)

Poi di seguito: il fornitore del certificato di firma (b) le istruzioni per procedere alla firma (c)

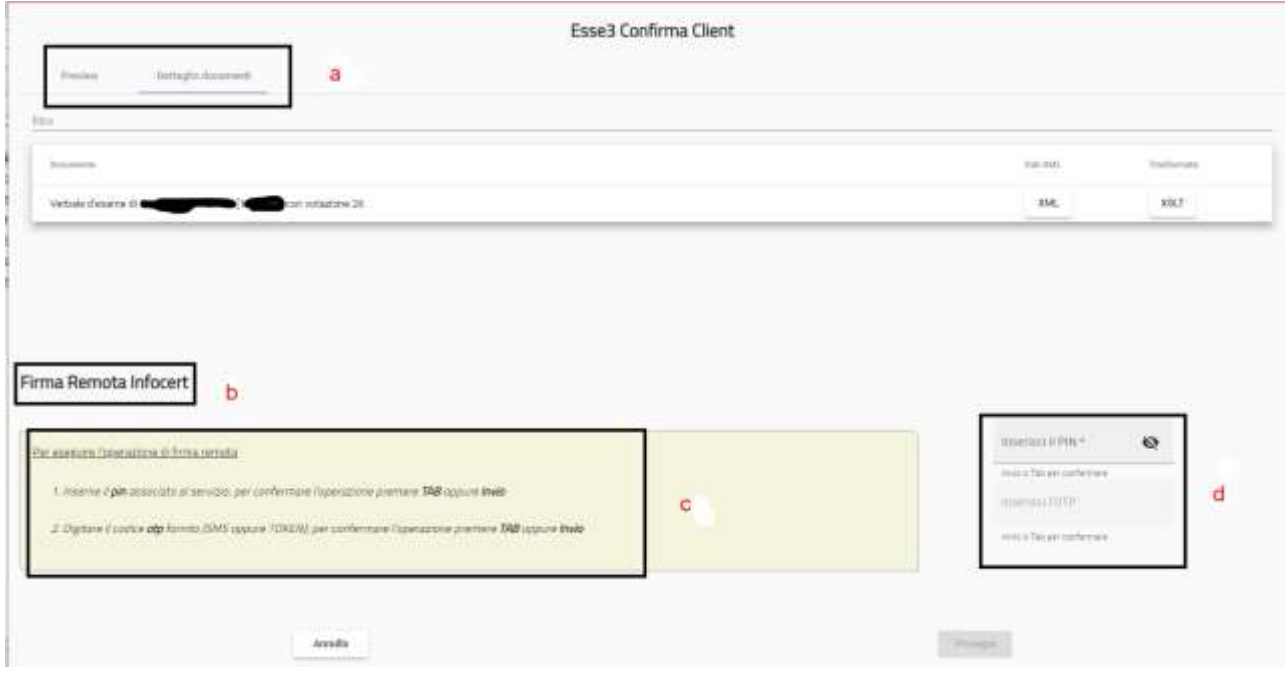

*Figura 3*

i campi per l'inserimento delle credenziali (**d**) **:** 

*attenzione, per passare dal campo PIN al campo OTP bisogna utilizzare il tasto TAB o Invio. Il controllo del PIN è immediato e solo dopo un esito positivo si riceverà l'OTP e si attiverà il campo apposito.*

*Per avviare il processo di firma utilizzare di nuovo il tasto TAB o INVIO*.

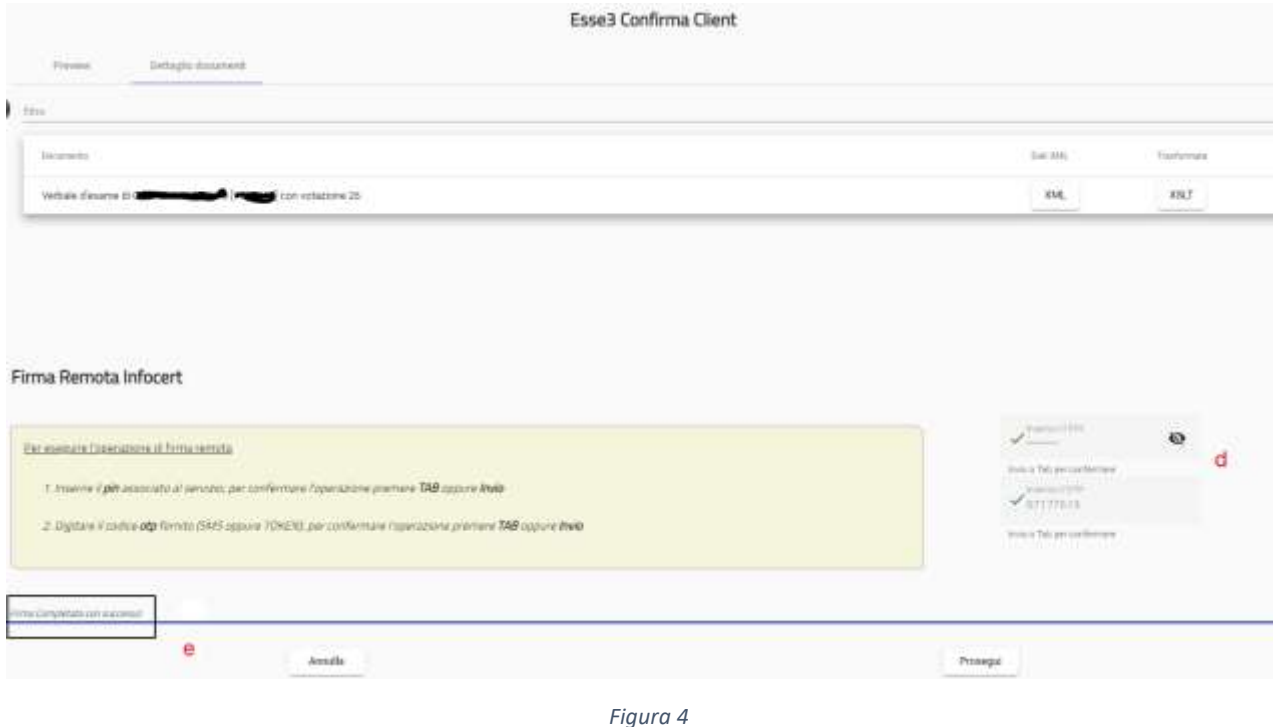

Il processo di firma consente ora di aggregare un numero maggiore di verbali. In basso a destra della maschera (e) troverete lo stato di avanzamento e l'esito finale del processo di firma.

Per rientrare in ESSE3 cliccate "Prosegui"

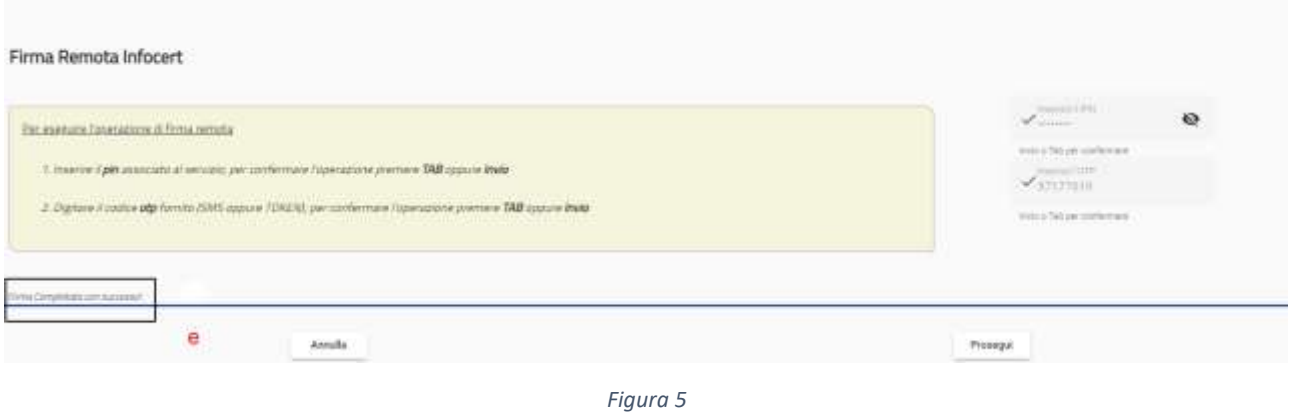

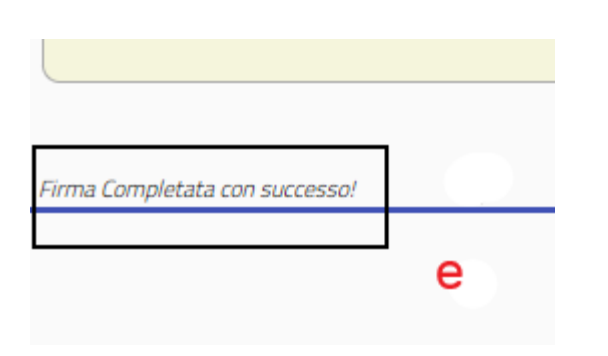

*Figura 6*

Potete testare questo nuovo processo utilizzando la funzione "Test Firma Digitale" che trovate nel menù didattica

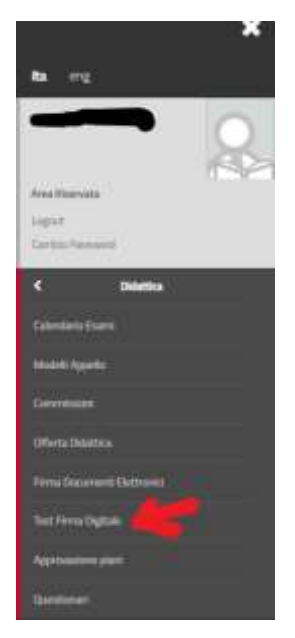

Per qualsiasi problema inviare e-mail a[: csi@univpm.it](mailto:csi@sm.univpm.it)